## 学生第二次检测阶段(正式检测-导师确认后检测)

(一)点击"过程文档管理"---"提交学位论文送检版",进入论文提交页面。

(1)前一次检测完成后,即可出现新的"提交文档"的按钮,此时可以提交下一次待检测的论文。流程与前述提交相同。

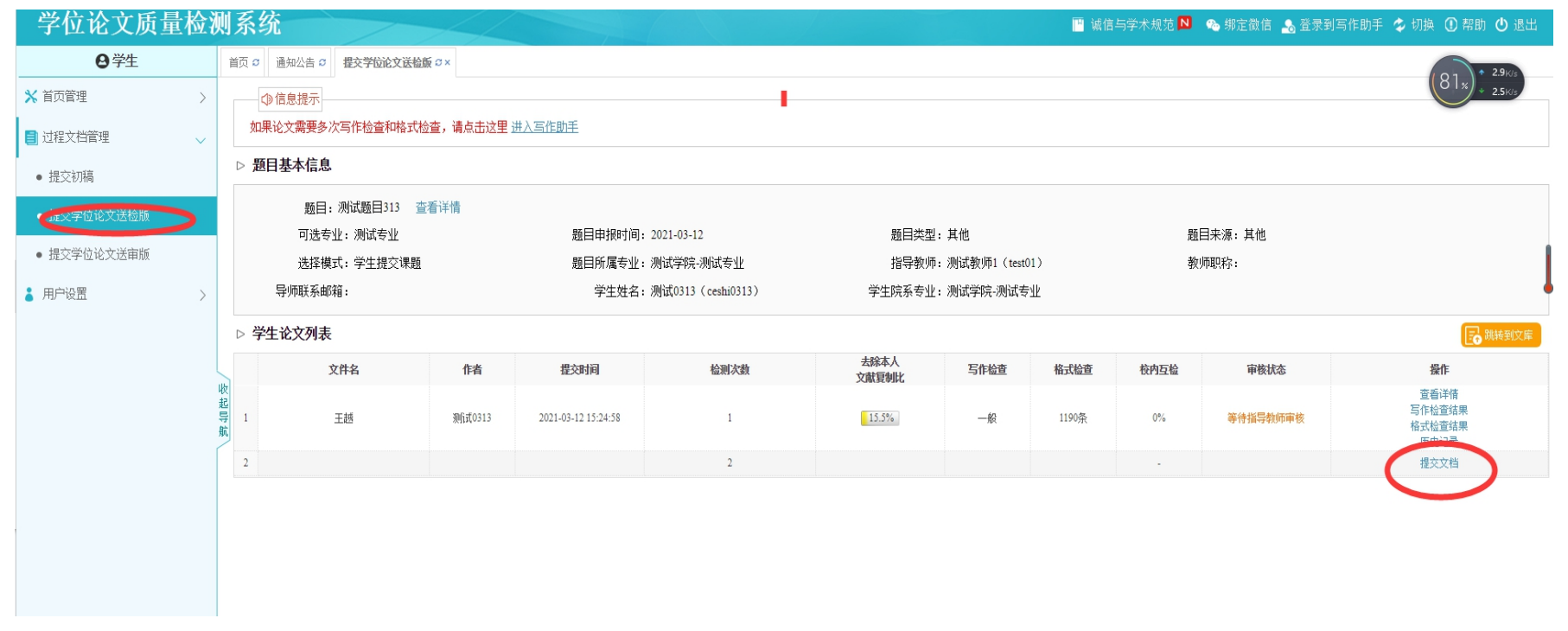

(2)点击"选择待检测文档",选择待检测的论文,选择格式检查模板,然后提交。(注:导师确认检测前,学生可以

## 随时登陆系统,点击修改)

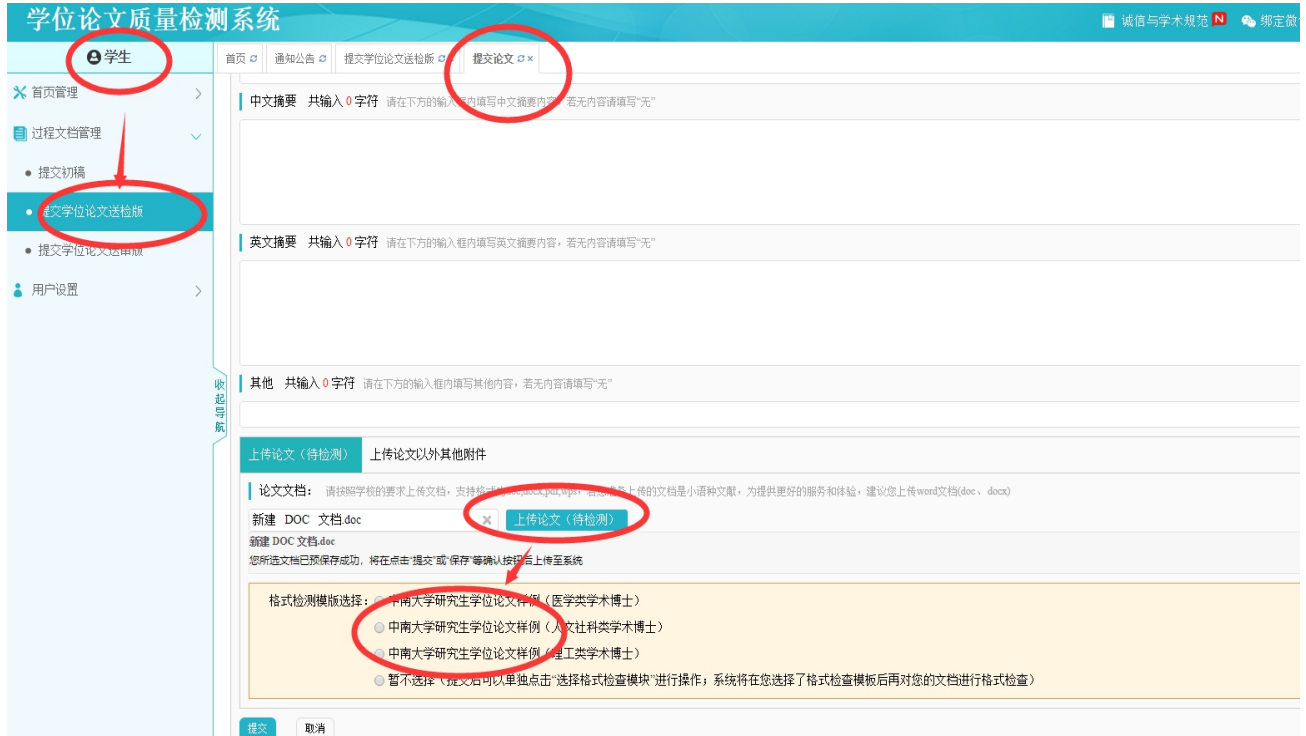

提交成功后,进入如下图所示:

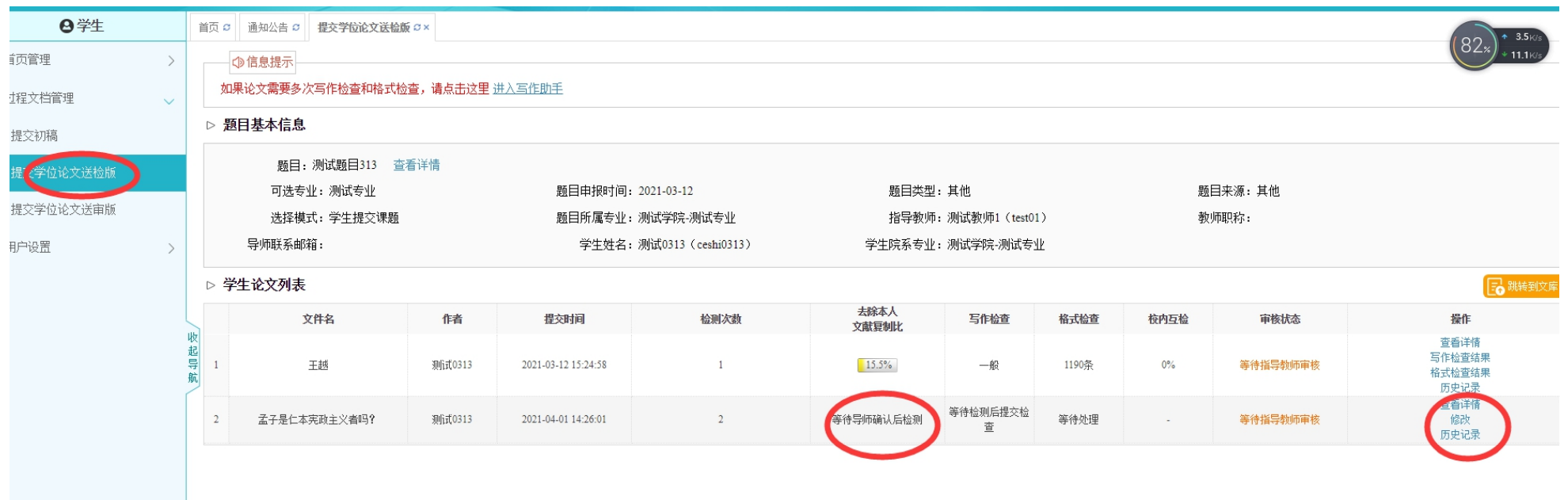

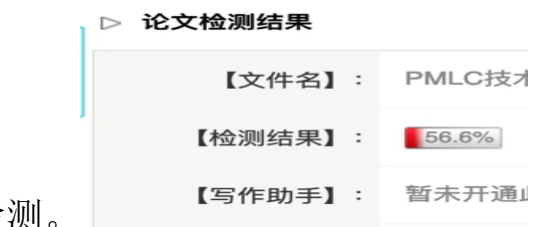

注:导师确认检测前,可随时对提交内容进行修改。导师确认检测后立刻进行检测。

导师确认检测后,立刻进行检测,完成后,可以看到检测结果。

## 送审版提交

## (1)点击"过程文档管理"---"提交学位论文送审版",进入论文提交页面

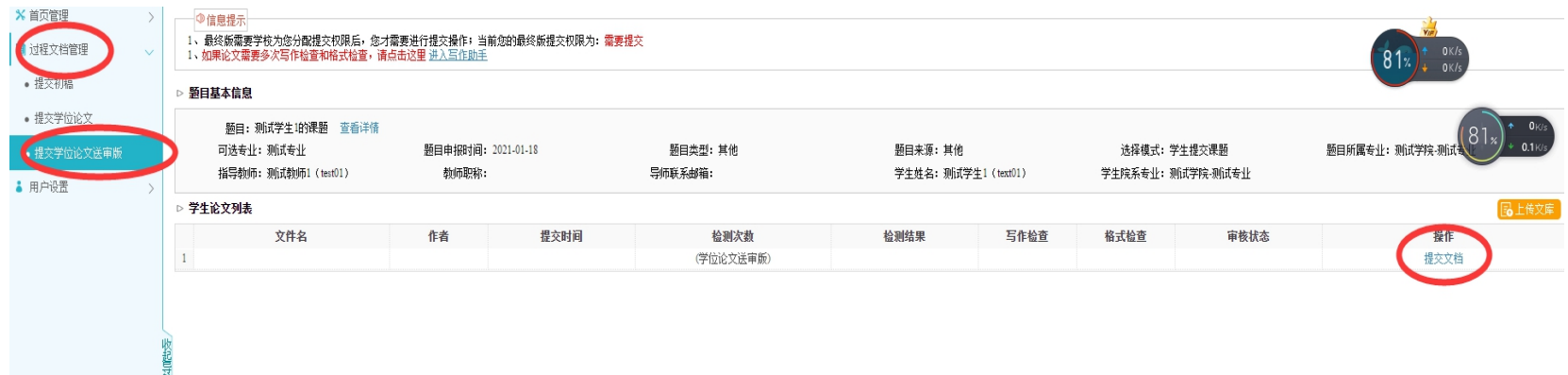

(2)点击"选择待检测文档",选择待检测的论文,选择格式检查模板,然后提交

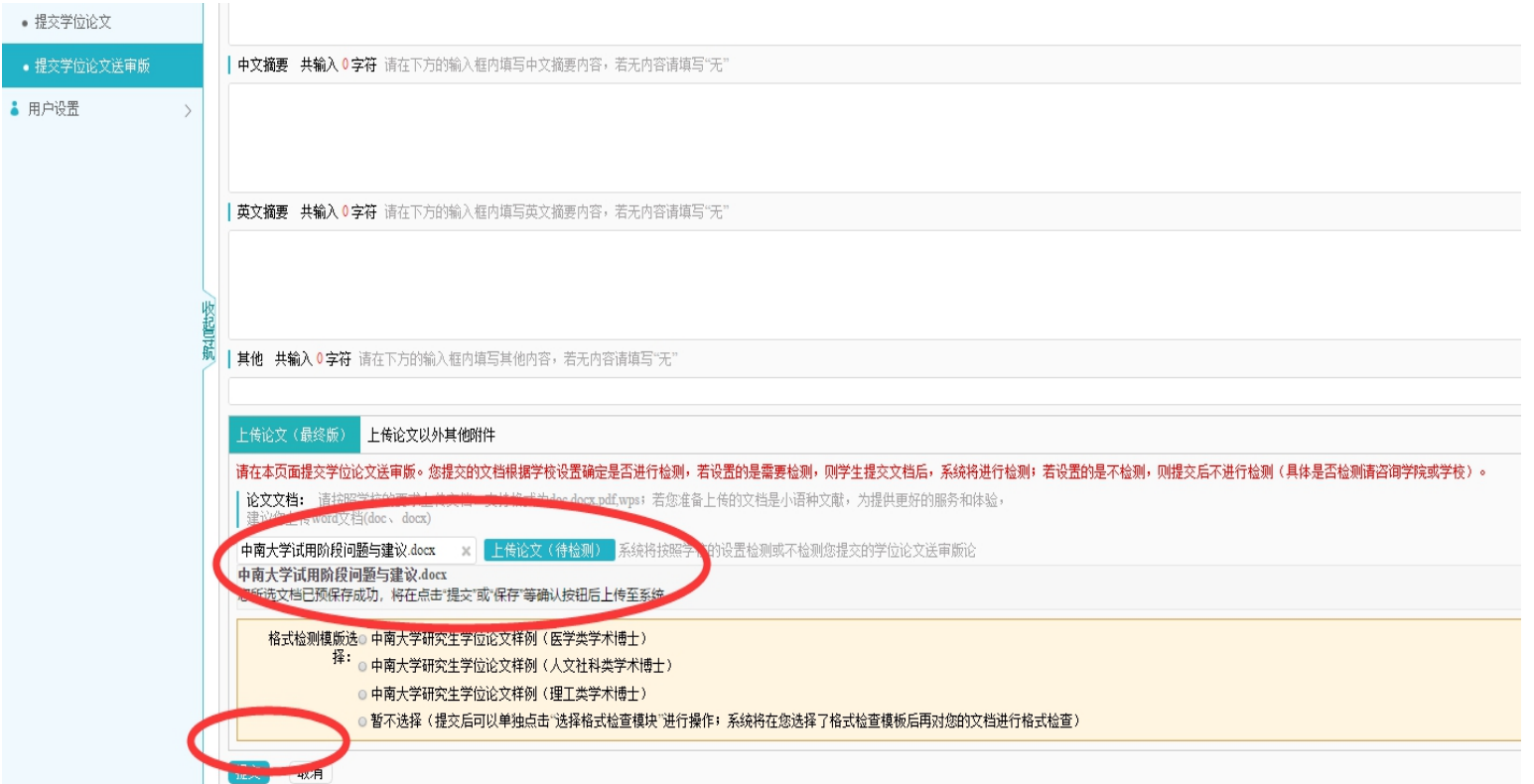

Ps:送审版机会只有一次,请确保学位论文检测通过及文章无误后再行提交